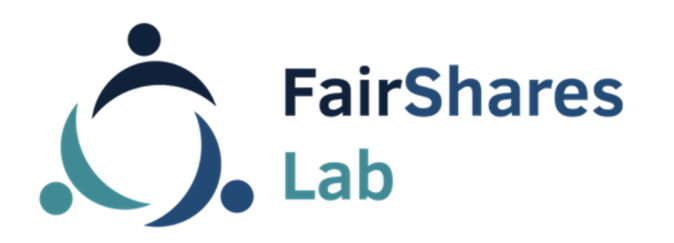

Co-funded by the Erasmus+ Programme of the European Union

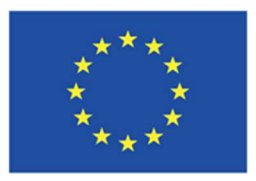

### **handleiding**

# **FairShares Planner**

Webapplicatie voor groepen om samen een FairShares plan te ontwikkelen

in FairShares Labs, Hubs en Learning.

#### Versie **1.0**

Frank Wende, Kopf-, Hand- und Fuß gGmbH

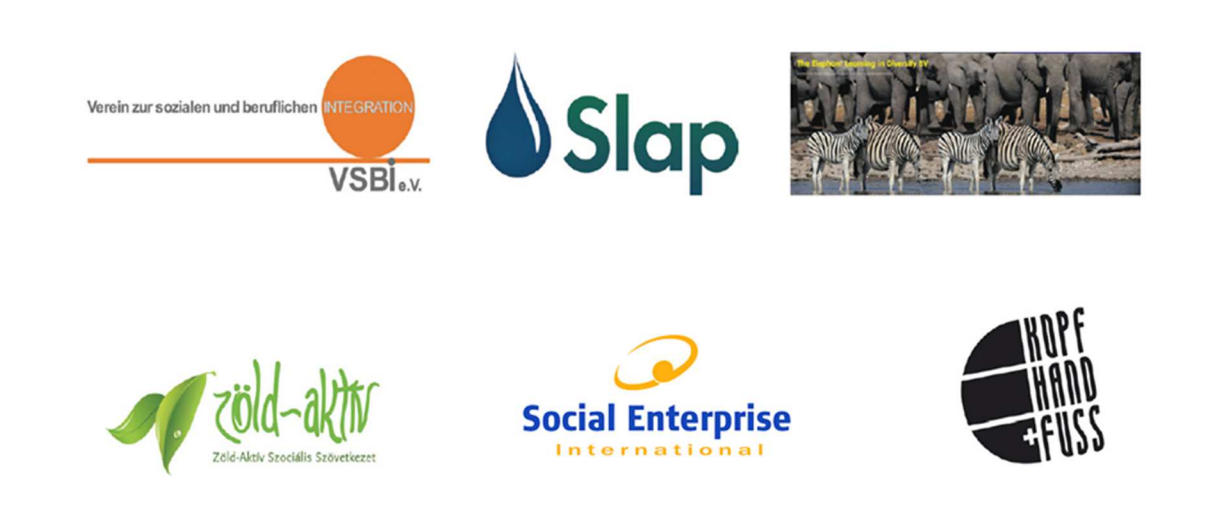

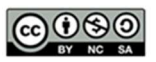

Creative Commons Copyright, 2019, International 4.0 Licence, BY-NC-SA. You are free to copy, adapt, distribute and re-use this material under the terms

Disclaimer:

The sole responsibility for the content of this document lies with the authors. It does not

of the authors' Creative Commons Licence. Commercial reproduction rights have been granted to FairShares Labs Project Partners

necessarily reflect the opinion of the European Union. The European Commission is not responsible for any use that may be made of the information contained therein.

# **Inhoudsopgave**

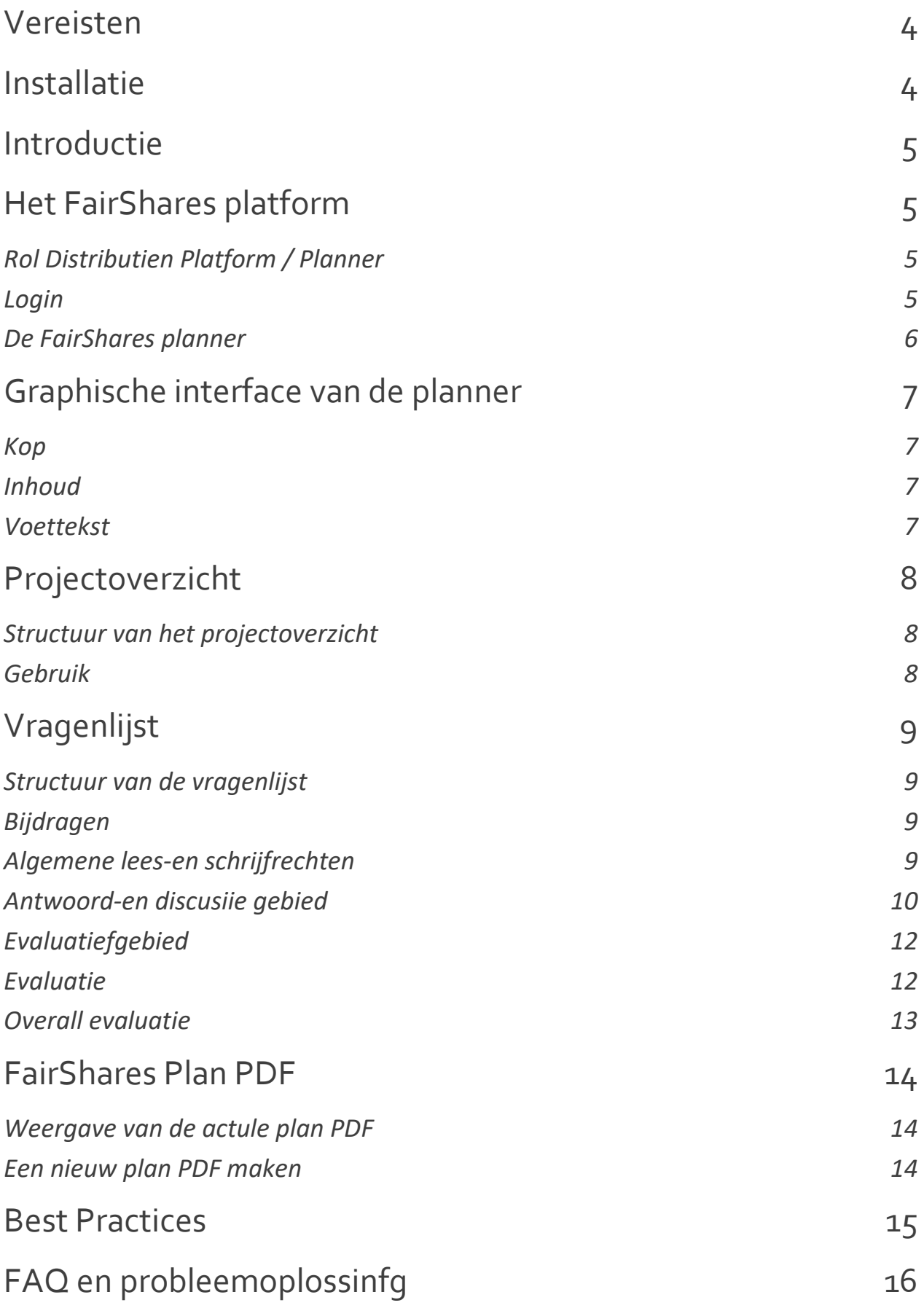

# **Vereisten**

De FairShares Planner is een JavaScript-gebaseerde webapplicatie die draait in de browser en draait onder alle gangbare besturingssystemen. De applicatie ondersteunt alle moderne desktop- en smartphone browsers, inclusief Microsoft Edge®, behalve Internet Explorer® microsoft.

Microsoft's internet explorer® wordt niet ondersteund door de beursagenda omdat de browser niet langer door de fabrikant wordt bijgewerkt naar HTML5 en nieuwere javascript versies die de beursagenda ontwikkelt op basis van de volgende gegevens

# **Installatie**

De FairShares Planner is een webapplicatie. Daarom is, in tegenstelling tot een desktop applicatie zoals Windows PC, een smartphone app voor Android of iOS, geen installatie vereist.

Nieuwe versies van de FairShares Planner worden automatisch ingezet wanneer de webapplicatie wordt opgeroepen. De huidige versie van de applicatie kan worden bekeken via de **Informatie** link in de voetbalk van de applicatie.

# **Introductie**

De **FairShares Planner** webapplicatie als onderdeel van het **FairShares platform** en kan gebruikt worden door FairShares Hubs, Labs en andere FairShares-georiënteerde leergroepen om gezamenlijk een **FairShares plan** te ontwikkelen als resultaat van een project.

## **Het FairShares platform**

### **Rol Distributie Platform / Planner**

Het platform is verantwoordelijk voor het registreren van mensen en het creëren, beheren en toewijzen van lab'sen projecten.

De planner voorziet het geselecteerde project en zijn geregistreerde personen van een gemeenschappelijke vragenlijst (als een uitgebreid elektronisch canvas) met vooraf gedefinieerde vragen. Elk project heeft slechts één vragenlijst, de huidige stand van zaken van de verwerking wordt in de database opgeslagen als een nieuwe versie telkens wanneer een nieuw plan wordt gepubliceerd in PDF-formaat.

### **Login**

Om de planner te kunnen gebruiken, is het noodzakelijk dat de persoon vooraf is ingelogd op het platform. Op deze manier ontvangt de planner van het platform de projectgegevens die nodig zijn voor de verwerking van vragenlijsten.

De planner neemt de sessie van de geregistreerde persoon over van het platform. Dit betekent dat het uitloggen door "**uitloggen**" ( ) van de voetbalk van de planner, de persoon, zowel de planner als het platform afmelden. De browser leidt dan automatisch van de planner naar het platform..

### **De FairShares Planner**

De planner is op twee manieren te bereiken door een persoon die geregistreerd staat op het Fairshares-platform:

- ‣ Klik op de link "**Ga naar de vragenlijst**" van het betreffende project in het projectoverzicht "**Mijn projecten**". De persoon wordt direct naar de vragenlijst van het project geleid.
- ‣ In de gedetailleerde weergave van het betreffende project via de "**Ga naar de FairShares Planner**" knop. De persoon bereikt hier het

projectoverzicht in de planner. Als alleen het actuele plan PDF moet worden weergegeven, kan dit worden bereikt door te klikken op de projectplanknop "**als PDF (Projectplan PDF)**". In een browsertabblad

wordt het projectoverzicht van de planner geladen en in een ander tabblad wordt het plan PDF geladen..

# **Grafische interface van de planner**

De grafische interface van de planner is verdeeld in de volgende drie verticale vlakken.

### **Kop**

De kop bestaat uit het FairShares Planner-logo en de taalkeuze. De vragenlijst toont momenteel de titel van het project en een **herlaad**knop. Door op het FairShares Planner-logo te klikken, komt u altijd in het projectoverzicht van de planner terecht. De inhoud van de pagina kan worden bijgewerkt via de herlaadknop. Dit kan nodig zijn voor nieuwe antwoorden of discussieberichten als u de vragenlijst niet zelf actief bewerkt en de automatische update activeert.

### **Inhoud**

Weergave van de afzonderlijke projecten, vindt u op de pagina Projectoverzicht of weergave van de tabbladen. Ga voor elke rol en de inhoud van de vragenlijst naar de **vragenlijstpagina**.

### **Voettekst**

De voettekst bevat de volgende andere links, die onafhankelijk zijn van de inhoud van het projectoverzicht of de vragenlijst:

- ‣ **Projecten**: Deze link brengt u terug naar het projectoverzicht van de planner via het FairShares Planner-logo.
- ‣ **Aankondiging van de site**: Opent de afdruk van het platform in een nieuw browsertabblad, dat ook voor de planner geldt.
- ‣ **Informatie**: Geeft alleen de huidige versie van de planner weer.

- ‣ Uitloggen: Beëindigt de huidige sessie van de planner en het platform. De browser leidt automatisch van de planner naar het platform.
- ‣ **Logo's FairShares Lab en Erasmus+**: Links naar de websites van FairShares Labs en het Erasmus+ programma.

# **Project overzicht**

#### **Opbouw van het projectoverzicht**

In het inhoudsgedeelte van het projectoverzicht (knop: **Projecten**) staan de volgende lijsten:

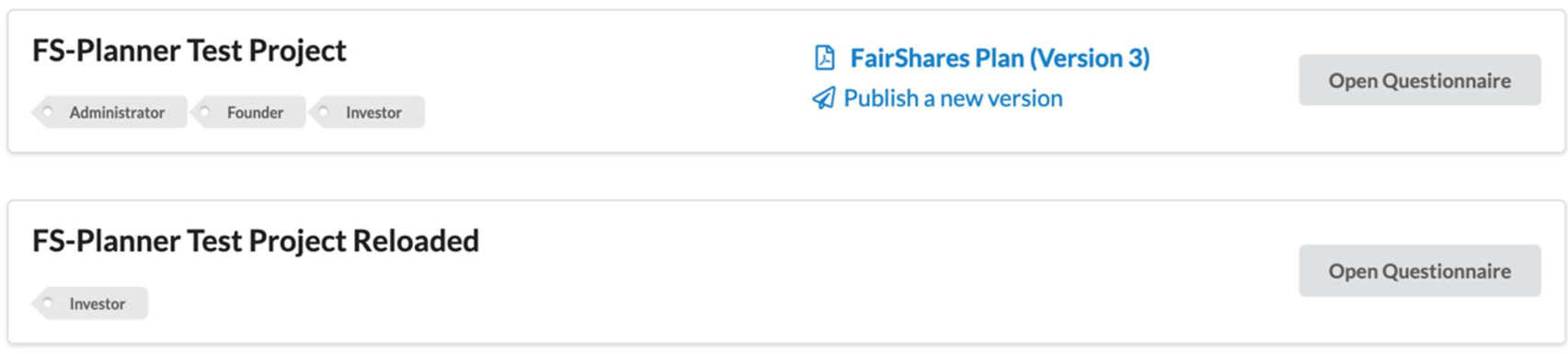

Alle projecten die met u verbonden zijn, d.w.z. projecten die u als beheerder zelf hebt gemaakt of waaraan u deelneemt.

De projecttitel geeft een overzicht van de rollen die u gebruikt om deel te nemen aan het project. De **Open Questionnaire** knop brengt u naar de vragenlijst van het betreffende project. Als er voor een project al een plan-PDF is gegenereerd, wordt er een link "**FairShares Plan**" **(versie <versienummer>)** weergegeven op de laatste versie van de PDF in het midden van elk project. Als u het project heeft gemaakt, heeft u automatisch de **Administrator-rol**. Als beheerder kunt u op elk moment een nieuwe versie van een plan-PDF aanmaken via de "**Publiceer een nieuwe versie-knop**". Deze versie vervangt de vorige

Figuur 1: Twee projecten toegewezen aan u in het project overview.

versie en wordt als PDF-link naar alle andere projectleden in de verbinding weergegeven.

### **Gebruik**

Meestal klikt u aan het begin direct op de knop "**Vragenlijst openen**" om de vragenlijst voor het geselecteerde project te laden.

Als u geïnteresseerd bent in de antwoorden die al door anderen zijn gegeven en er is al een plan-PDF gemaakt, kunt u de antwoorden van de laatst gepubliceerde versie ook op een coherente manier bekijken via het plan-PDF. Deze antwoorden zijn echter slechts een momentopname van de laatst gepubliceerde versie. Discussieberichten en de reactiegeschiedenis worden niet in de PDF weergegeven.

Om de discussieartikelen en bijgewerkte antwoorden, evenals de antwoordgeschiedenis te kunnen bekijken, is het noodzakelijk om de vragenlijst in de planner te kunnen raadplegen.

# **Vragenlijst**

### **Structuur van de vragenlijst**

De vragen in de vragenlijst zijn gegroepeerd per rol voor een beter overzicht. Elke rol heeft een tab of knop, die de vragen samenvat die relevant zijn voor de rol.

De vragen voor beheerders staan bijvoorbeeld onder de twee volgende punten tabs **Doelstelling (Doel)** en **Slotvragen** samengevat.

Purpose Founder **Final Questions Total Evaluation** Labour User Investor

Het tabblad **Doel** is eerst geselecteerd. Door op een ander tabblad te klikken, kunt u de vragen bekijken die relevant zijn voor uw rol. De lijst met vragen vindt u onder het eerste open gedeelte **Vragen**. In de volgende sectie **Evaluatie** ziet u de samengevatte evaluatie van alle vragen in deze sectie.

#### **Vragen**

Fig. 2: Buttons voor rolspecifieke weergave van gegroepeerde vragen.

De vragen in de vragenlijst zijn dezelfde voor alle FairShares projecten. Het is niet mogelijk om bestaande vragen te wijzigen of nieuwe vragen te creëren. Voorafgaand aan elke vraag wordt de vraagcategorie in een kleur weergegeven met het canvasnummer van de onderneming. Aan het einde van een vragenreeks is een rolmarkering die de rol of stakeholder identificeert die de antwoorden op de vraag kan creëren of herzien.

Klik op de vraag om deze te openen. In de geopende vraag staan de gebieden "**Antwoord / Discussie**" en "**Evaluatie**".

#### **Algemene lees- en schrijfrechten**

Iedereen die zich voor dit project heeft aangemeld, kan alle vragen lezen, antwoorden, commentaar geven en recensies geven. Iedereen kan opmerkingen maken in het discussiegebied van een vraag. Daarnaast kan het in het evaluatiegedeelte van de vraag een persoonlijke evaluatie geven van de antwoorden die op deze vraag worden gegeven.

#### **Antwoord- en discussiegebied**

Het antwoord- en discussiegebied "**Antwoord / Discussie**" wordt

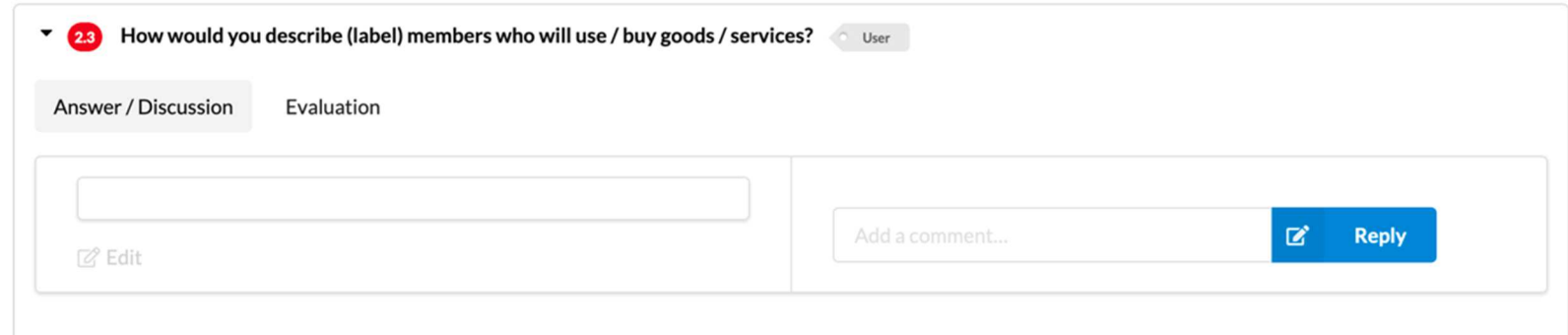

getoond met het onderstaande discussiegebied.

#### **Antwoorden lezen/invoeren**

Aan de linkerkant zie je het laatste antwoord, hierboven vind je de auteur en de datum van creatie. Als u de rol van de vraag heeft, kunt u hier ook een bestaand antwoord wijzigen door te klikken op "Bewerken" (<sup>2</sup> Edit). Als er nog geen antwoord is gegeven, wordt een invoerveld weergegeven waarin u het eerste antwoord op deze vraag kunt schrijven. Na het invoeren van een nieuw of het wijzigen van een bestaand antwoord, klikt u op "**Opslaan**" om het antwoord op te slaan, of "**Annuleren**" om de wijziging te annuleren.

Als "**Bewerken**" ( ) niet actief is, heeft u niet de rol voor deze vraag en kunt u geen antwoord schrijven/wijzigen.

#### **Discussie/commentaar sectie**

Aan de rechterkant vindt u de opmerkingen van andere mensen in het project. Voeg uw commentaar toe in het invoerveld "**Voeg een commentaar toe**....". U kunt uw commentaar op de vraag of de reeds gegeven antwoorden schrijven en met "**Antwoorden**" posten.

Personen in het project die willen deelnemen aan de beantwoording kunnen de vraag of mogelijke antwoorden bespreken door middel van opmerkingen in het discussiegebied in alle rollen. Een lid met de juiste rol kan dan een eerste deelantwoord of al een volledig antwoord formuleren, conform de afspraken die in het discussiegebied zijn

Fig. 3: geopend antwoord- en discussiegebied na klikken op een vraag clicking on a

gemaakt. Dit antwoord kan dan opnieuw besproken worden in het discussiegebied en zo het iteratieve proces verder verfijnen.

#### **Antwoord geschiedenis**

U kunt toegang krijgen tot de geschiedenis van de gegeven

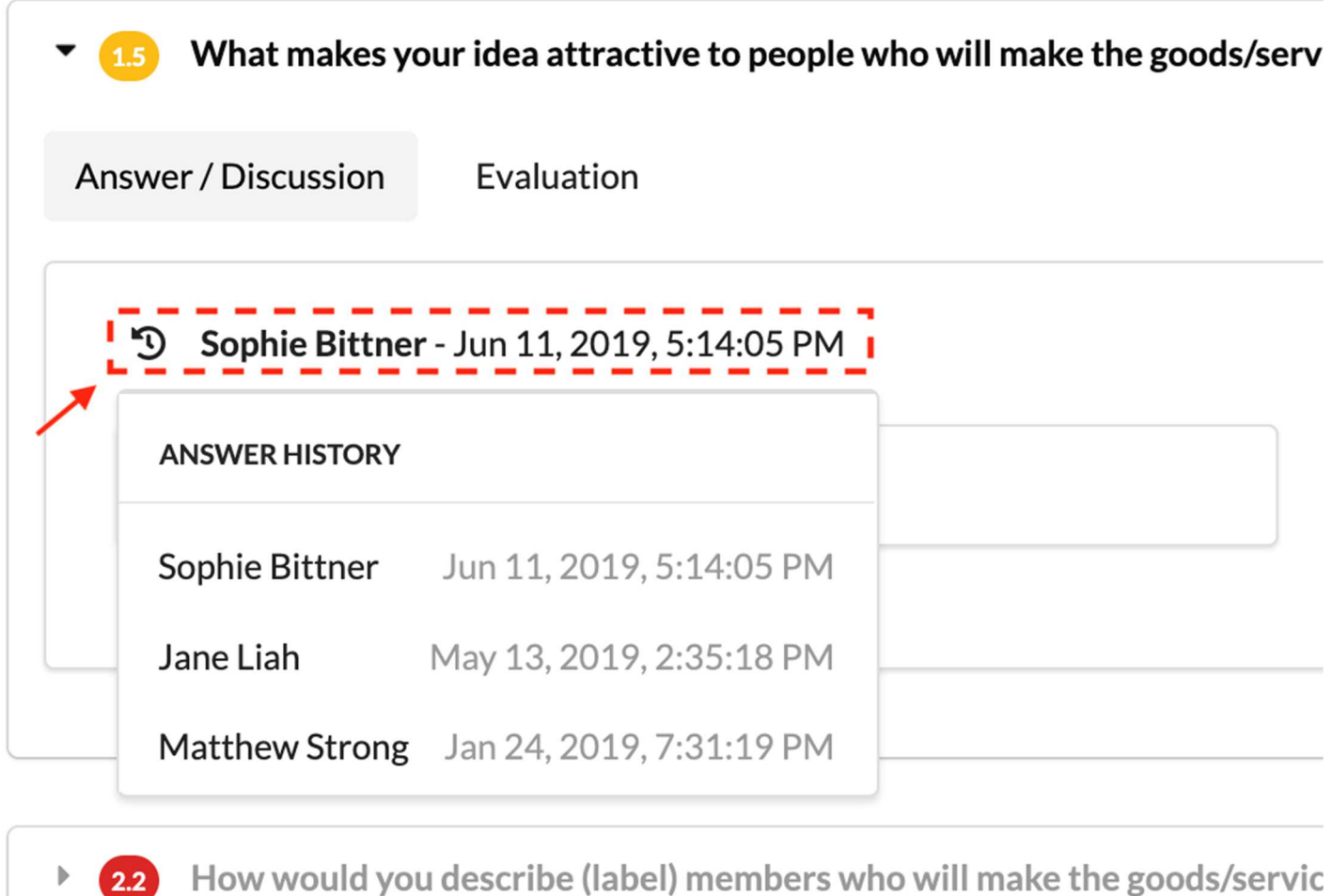

antwoorden door te klikken op de auteur of de aanmaakdatum boven het antwoordveld. In het geopende menu kunt u op een invoer klikken en het bijbehorende gearchiveerde antwoord bekijken.

Als u de rol hebt die u nodig hebt om de vraag te beantwoorden en op "**Bewerken**" te klikken, wordt het momenteel geselecteerde gearchiveerde antwoord gekopieerd naar het invoerveld om het antwoord te bewerken in plaats van het laatste antwoord. Of u nu een gearchiveerd of het laatste antwoord als sjabloon selecteert, er wordt een nieuw antwoord in de geschiedenis aangemaakt.

Een wijziging of uitbreiding van een bestaand antwoord is eigenlijk een nieuw antwoord, waarbij het oude antwoord alleen als hulp in het tekstvak wordt gekopieerd. Zelfs als bijvoorbeeld slechts één letter

Fig. 4: Geopende responsegeschiedenis met auteur\*in en datum.

wordt gewijzigd, wordt het oude antwoord in de oorspronkelijke antwoordgeschiedenis gearchiveerd en wordt er opnieuw een nieuw antwoord met u als auteur opgeslagen, evenals de huidige datum.

### **Evaluatiegebied**

Het evaluatiegebied voor de openstaande vraag kan worden afgezwakt

en weer afgezet.

Het uitgebreide evaluatiegebied wordt altijd weergegeven onder het

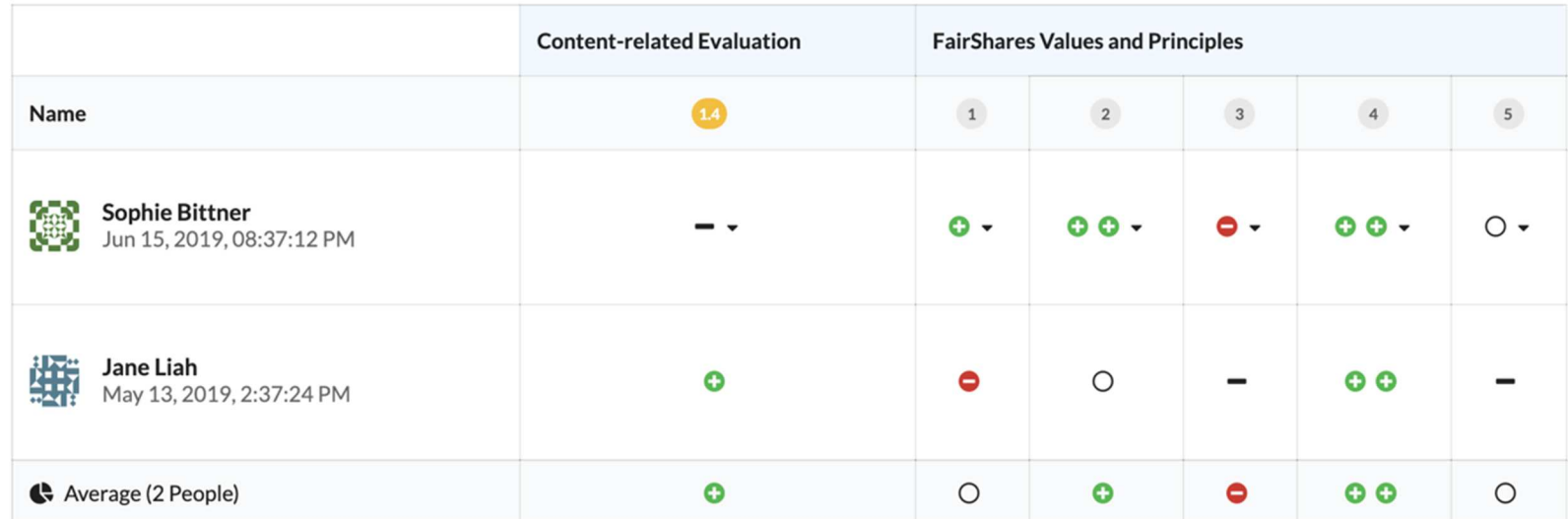

antwoord/discussie gebied van de vraag.

In het evaluatiegedeelte van de betreffende vraag kunt u alle evaluaties zien die tot nu toe voor de vraag of hun antwoorden zijn gegeven, gegroepeerd per persoon en gesorteerd op de evaluatiedatum. U als geregistreerd persoon staat altijd in de eerste rij van de evaluatietabel voor een beter overzicht. Ook is de eerste regel de enige regel die op elk moment kan worden aangepast. In de kolom "**Inhoudelijke** 

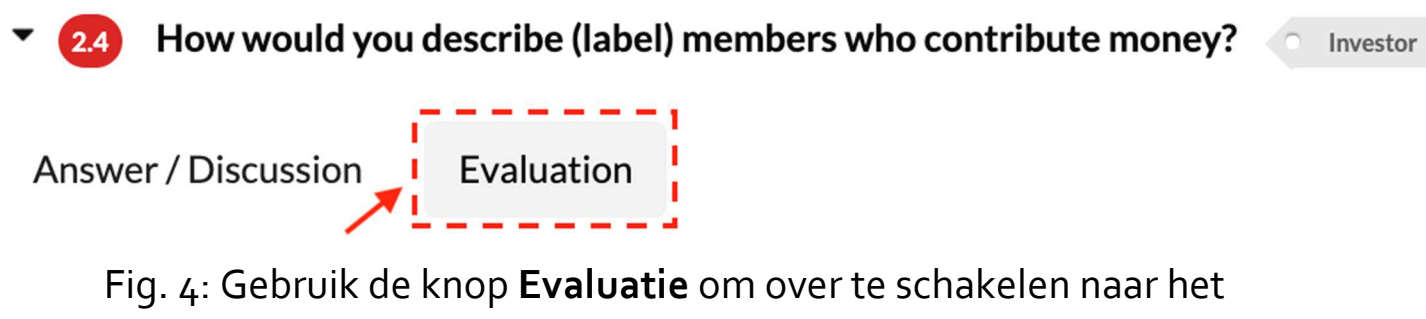

evaluatiegebied op vraagniveau..

Fig. 5: Geopend **Evaluatiegebied** voor de vraag **Na klik op de knop Evaluatie.**

**evaluatie**" evalueert u de inhoud van het huidige antwoord. In de kolommen van "**FairShares Waarden en Principes**" kunt u het huidige antwoord evalueren met betrekking tot de invulling van de individuele FairShares principes. Nadat u een beoordeling heeft geselecteerd, wordt deze automatisch opgeslagen.

### **Evaluatie**

In het onderdeel Evaluatie van de vragen worden alle evaluaties van de individuele vragen in deze groep samengevat in een totaalresultaat. De resultaten zijn gegroepeerd volgens personen en type evaluatie, d.w.z. inhoudelijk en gerelateerd aan de FairShares principes. Het is niet mogelijk om de beoordelingen in deze sectie aan te passen.

In dit deel van de evaluatie wordt een overzicht gegeven van de

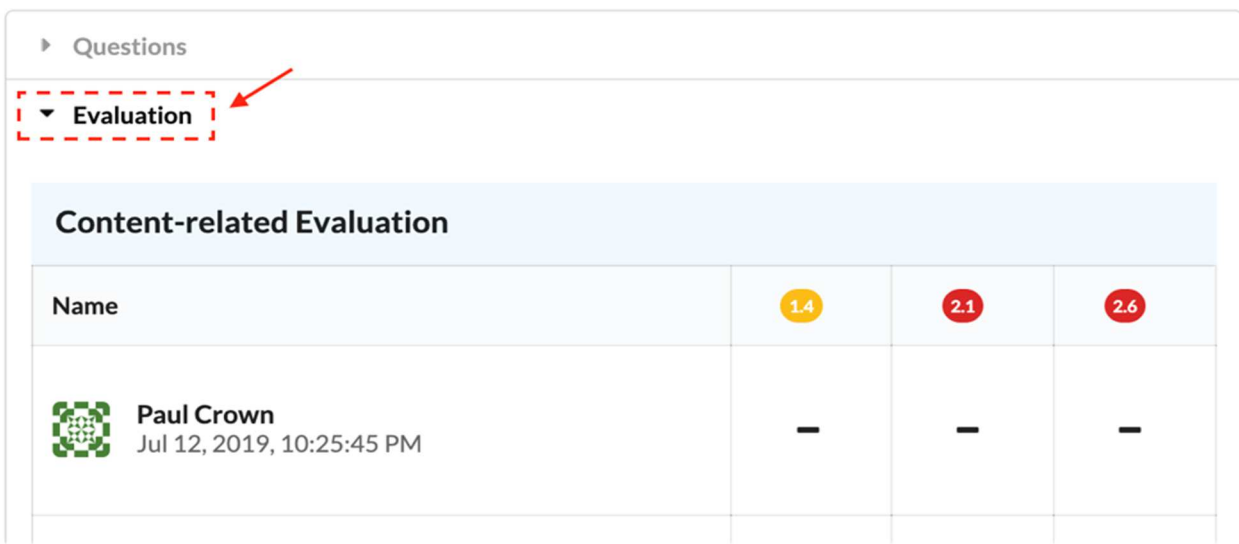

evaluaties van de volgende onderwerpen de antwoorden voor een specifieke rol.

### **Overall evaluatie**

Door op delaatste button "**Total Evaluatie**" in de bovenste knop/tabbalk noemt de algemene evaluatie van alle evaluaties in deze vragenlijst. De cumulatieve beoordelingen op deze overzichtspagina kunnen niet worden bewerkt. Evaluaties kunnen alleen worden

Figure 6: Evaluatieoverzichtvan een groep vragen voor een rol.

verwerkt in het evaluatiegedeelte van elke vraag en alleen voor de

persoon die de vragen heeft beantwoord..

# **FairShares Plan PDF**

Een FairShares plan PDF bestaat uit de vragen die al beantwoord zijn. De antwoorden op elke vraag, het laatst ingevoerde antwoord (zonder auteur en datum) worden overgebracht naar de PDF. De PDF bevat geen commentaar uit het discussiegebied, noch de antwoordgeschiedenis.

## **Weergave van de actuele plan PDF**

Iedereen in het project kan de momenteel gegenereerde plan PDF downloaden via de "**FairShares Plan link (versie <versienummer>)**"( **A** FairShares Plan (Version 8) ) in het projectoverzicht. Afhankelijk van uw browser wordt u gevraagd of u het bestand wilt downloaden of bekijken. Sommige browsers openen het plan PDF in een nieuw tabblad of downloaden het automatisch als een document, zelfs zonder een vorige dialoog.

Het is ook mogelijk om de laatst gegenereerde plan PDF te bekijken. Klik hiervoor op de naam van het project in het platform - op basis van het projectoverzicht. In het midden van de detailpagina van het project opent u een nieuwe browser-tabblad met de huidige PDF en een tabblad in de knop "**Projectplan als PDF" (Projectplan PDF)**, waarin ook het projectoverzicht van de planner wordt geladen.

#### **Een nieuw plan PDF maken**

| Name                                                  | <b>Content-related Evaluation</b> |           |        |      |          |                        | <b>FairShares Values and Principles</b> |             |                          |            |            |
|-------------------------------------------------------|-----------------------------------|-----------|--------|------|----------|------------------------|-----------------------------------------|-------------|--------------------------|------------|------------|
|                                                       | Purpose                           | Founder   | Labour | User | Investor | <b>Final Questions</b> | $\boxed{1}$                             | $\,$ 2 $\,$ | $^3\,$                   | $\sqrt{4}$ | $\sqrt{5}$ |
| 鏓<br>Milo Hadwich<br>Sep 14, 2019, 10:25:45 PM        | $\bullet$                         |           | -      |      |          | -                      | O                                       | O           | 0                        | ۰          | $\circ$    |
| 墲<br><b>Anabel Meloni</b><br>May 27, 2019, 2:37:24 PM | -                                 | o         |        |      |          |                        | 0                                       | $\circ$     | $\overline{\phantom{0}}$ | $\bullet$  |            |
| Average (2 People)                                    | $\bullet$                         | $\bullet$ | -      |      |          |                        | $\circ$                                 | O           | 0                        | O          | $\circ$    |

Figure 6: Total Evaluatie.

Als u de maker van het project bent, heeft u de **rol van administrator** en kunt u op elk moment een nieuw plan PDF-bestand genereren op basis van de huidige antwoorden, dat vervolgens de oude plan PDFkoppeling vervangt. Elke keer dat u een nieuw plan PDF verhoogt het versienummer en archiveert het vorige plan PDF.

Een nieuwe plan PDF kan in het projectoverzicht voor elk project worden aangemaakt via de link "Publiceer een nieuwe versie" ( ). In het volgende dialoogvenster moet u de aanmaak van de nieuwe versie bevestigen om de PDF te kunnen genereren.

# **Best Practices**

Als u een project heeft aangemaakt in het platform of bent toegetreden tot een project, dan kunt u direct naar de **vragenlijst** gaan vanaf de projectoverzichtpagina van het platform via de link Ga naar de vragenlijst van een projectvragenlijst van het project in de planner.

Daar kunt u alle antwoorden en de huidige discussies volgen van vragen die voor u relevant zijn. Ook als u niet de rol heeft voor specifieke vragen, kunt u uw eigen commentaar in het discussiegebied plaatsen om u te helpen bij het ontwikkelen van antwoorden.

Daarnaast kunt u het gedeelte **Evaluatie** van de betreffende vraag gebruiken om anderen te informeren over uw beoordeling van het huidige antwoord.

Als onderdeel van uw rol(len) kunt u ook antwoorden op vragen schrijven of aanpassen die voor u belangrijk zijn.

U kunt het rolspecifieke evaluatieoverzicht of de algemene evaluatie gebruiken om vragen te identificeren die mogelijk niet optimaal worden beantwoord en, om het antwoord te verbeteren of uit te breiden, in het antwoord-/besprekingsgebied van de betreffende vraag.

Als u de rol van administrator van het project hebt en van mening bent dat de huidige status van de vragenlijst moet worden aangepast, maak

dan een nieuw plan PDF aan in het projectoverzicht via de link Publiceer een nieuwe versie van de vragenlijst.

Voor een snel overzicht van de antwoorden voor het geavanceerde project kunt u het plan PDF direct downloaden.

# **FAQ en probleemoplossing**

#### **Hoe kan ik mijn eigen avatar gebruiken voor antwoorden in het discussiegebied of in de V&A?**

De planner gebruikt "**Gravatar**" om avatars te vertegenwoordigen: https://de.gravatar.com/

#### **Waarom zie ik geen nieuwe berichten of antwoorden?**

Als u zich in het deelvenster Beantwoorden of Commentaar bevindt en niet actief nieuwe opmerkingen plaatst of antwoorden invoert, worden wijzigingen in de vragenlijst momenteel niet automatisch opnieuw geladen. U kunt de vragenlijst echter wel handmatig herladen door op de "**herladen-knop**" onder de taalselectie te klikken.

#### **Waarom word ik automatisch uitgelogd?**

De sessie wordt onderhouden wanneer het browservenster geopend is. Wanneer de computer in stand-by of slaapstand gaat, kan de sessie niet worden verlengd en zal deze na enige tijd eindigen. Als u zich afmeldt, wordt u automatisch doorgestuurd naar het platform en kunt u zich daar weer aanmelden.

# **Bijlage: Technisch overzicht FairShares-Planner**

Versie 1.0 Auteur: Frank Wende vertaling: jumbo Klercq

**Overzicht** De FairShares-Planner is een responsieve client-server enkele pagina (SPA) webapplicatie gebaseerd op TypeScript/JavaScript. De frontend is gebaseerd op Angular 7. UIontwerp geïmplementeerd met behulp van een Semantisch UI CSS framework.

Het Backend framework werd geïmplementeerd met LoopBack 4 met behulp van een MongoDB Database Server voor applicatiegegevens en een Redis data store als tijdelijke data cache voor de gebruikersgegevens die van het FairShares-Platform worden ontvangen om latere platformverzoeken te minimaliseren.

Zowel frontend als backend worden ingezet op de Amazon Web Services (AWS) cloudomgeving..

#### **Frontend**

**Web Frameworks** Web Application Framework: Angular 7 (https://angular.io/) State Container: Angular Redux 9 (https://github.com/angularredux) HTML5/CSS-Framework: Semantic UI (https://semantic-ui.com) PDF-Library: pdfmake (http://pdfmake.org/) Translation-Component-Library: ngx-translate 10 (http://www.ngx-translate.com)

#### **Web Server** Packaged by webpack

(https://webpack.js.org/) Deployed on Amazon Web Services (AWS) S3

**Backend** Node.js-Framework: LoopBack 4 on Alpine Linux / Docker Image: node:10.15-alpine (https://loopback.io)

**Databases** MongoDB 4 on Ubuntu / Docker Image: mongo:4.0 (https://www.mongodb.com/) Redis 5 on Alpine Linux / Docker Image: redis:5-alpine (https://redis.io/)

**Application Server** Packaged as Docker Container on Alpine Linux based on Node.js 10 Docker Containers deployed as API Service (FARGATE launch type) on AWS Elastic Container Service (ECS) ECS-Instance Resources: Task memory (MiB): 1024 Task CPU (CPUs): 0,25

# Technical Overview **FairShares-Planner**

Version 0.1 (Author: Frank Wende)

#### **Overview**

The FairShares-Planner is a responsive client-server single-page (SPA) web-application based on TypeScript/JavaScript. The frontend is based on Angular 7. UI design implemented with help of Semantic UI CSS framework.

The Backend framework was implemented with LoopBack 4 using a MongoDB Database Server for application data and a Redis data store as a temporary data cache for the user data received from the FairShares-Platform to minimize subsequent platform requests.

Both frontend and backend are deployed on Amazon Web Services (AWS) cloud environment.

#### **Frontend**

#### **Web Frameworks**

Web Application Framework: Angular 7 (https://angular.io/) State Container: Angular Redux 9 (https://github.com/angular-redux) HTML5/CSS-Framework: Semantic UI (https://semantic-ui.com) PDF-Library: pdfmake (http://pdfmake.org/) Translation-Component-Library: ngx-translate 10 (http://www.ngx-translate.com)

#### **Web Server**

Packaged by webpack (https://webpack.js.org/) Deployed on Amazon Web Services (AWS) S3

#### **Backend**

Node.js-Framework: LoopBack 4 on Alpine Linux / Docker Image: node:10.15-alpine (https://loopback.io)

#### **Databases**

MongoDB 4 on Ubuntu / Docker Image: mongo:4.0 (https://www.mongodb.com/) Redis 5 on Alpine Linux / Docker Image: redis:5-alpine (https://redis.io/)

#### **Application Server**

Packaged as Docker Container on Alpine Linux based on Node.js 10 Docker Containers deployed as API Service (FARGATE launch type) on AWS Elastic Container Service (ECS) ECS-Instance Resources: Task memory (MiB): 1024 Task CPU (CPUs): 0,25